## **Vermilion Local Schools – anonymous requisition form completion**

Step 1. Go to - <https://www.myscview.com/requisitions/requisition.aspx?d=vls>

Step 2. Enter the requestor's email address in box 1.

Step 3. Enter the Vendor No in Box 2 (If you do not know the Vendor No see below for instructions). Once this is completed the vendor's name and address will automatically appear in Box 4. If you cannot find the vendor you are looking for please contact the board office.

Step 4. Enter the Deliver to Vendor No in Box 3, this is the location that the goods will be delivered to. This box will usually be the same every time for the person submitting a requisition. Here are a few commonly used deliver to codes:

VHS – 890139 SMS – 890140 VES – 890141 BUS GARAGE – 890142 BOE - 890143

If you cannot find the Deliver To Vendor No please contact the board office. Box 5 will auto populate.

## Instructions continue on the next page -

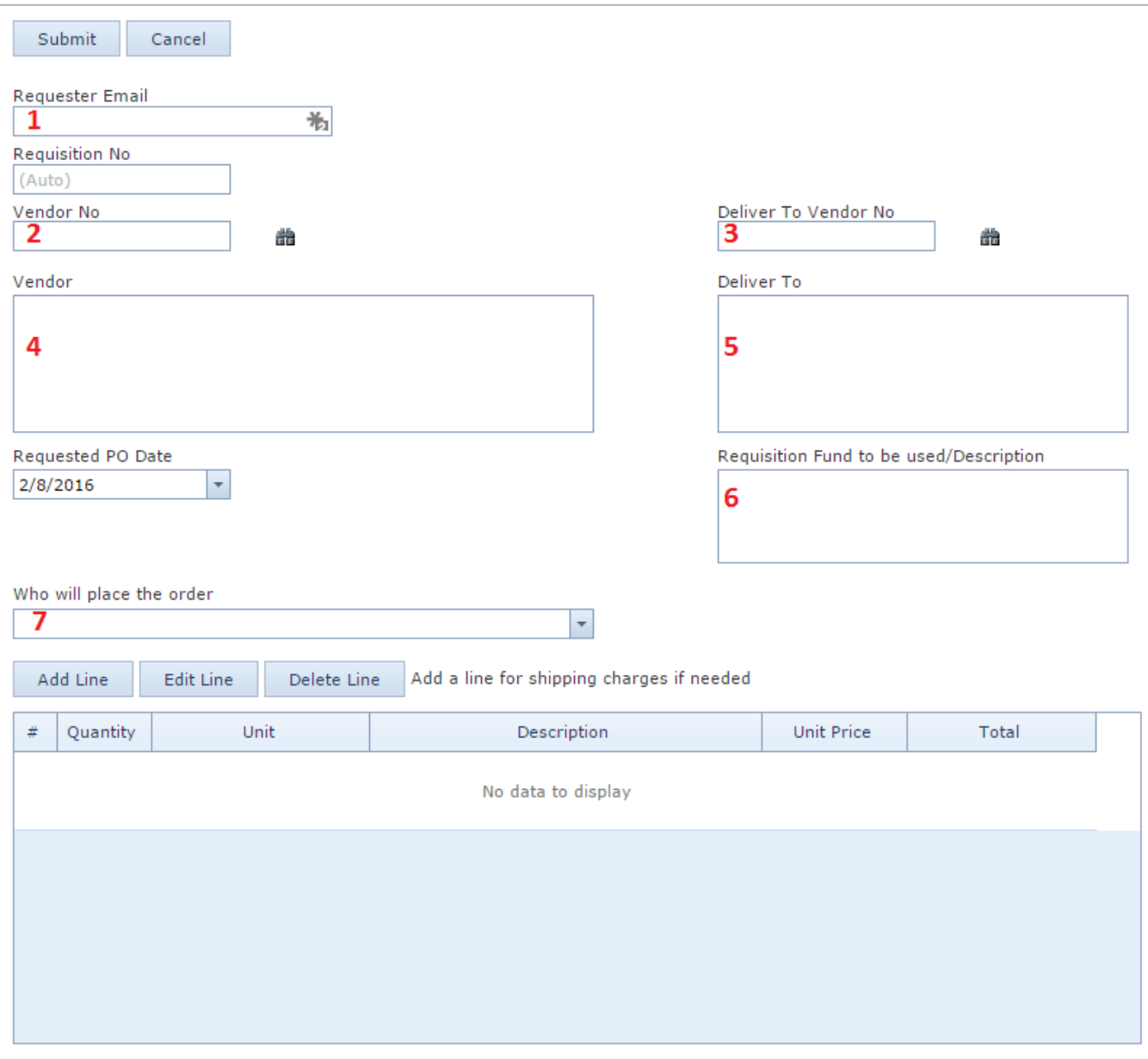

Step 5. Add a description to Box 6 identifying the fund to be used for this requisition if known or a general description of the requisition request.

Step 6. Select who will place the order in Box 7. You have the choice of placing he order yourself or having the treasurer's office place the order.

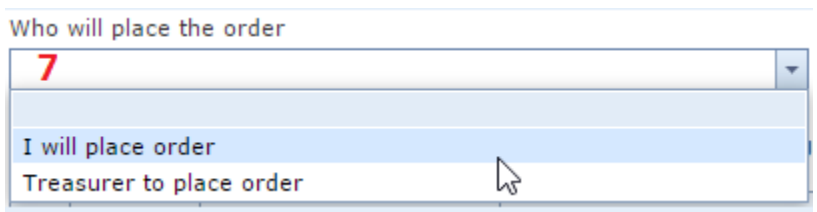

Step 7. Add line item(s) to the requisition. Click on the button that says "Add Line." Then fill out the Quantity, Unit, Price per unit and Description. Once all of the lines are completed click on the "Update" button. If you have more items that need entered, continuing adding lines until finished. Here is what a line should look like:

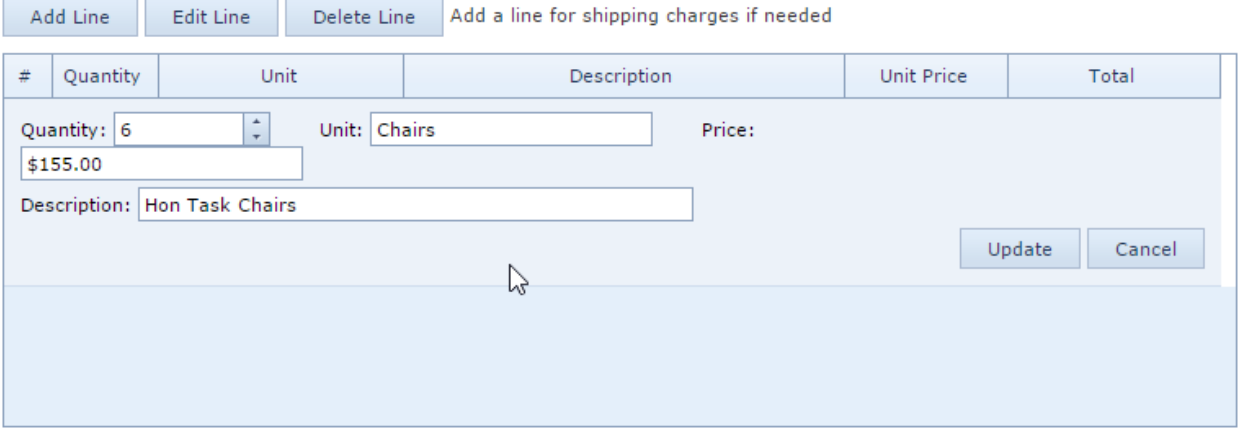

\*Don't forget to add a line for shipping charges if needed

Here is what your screen might look like after adding 3 line items:

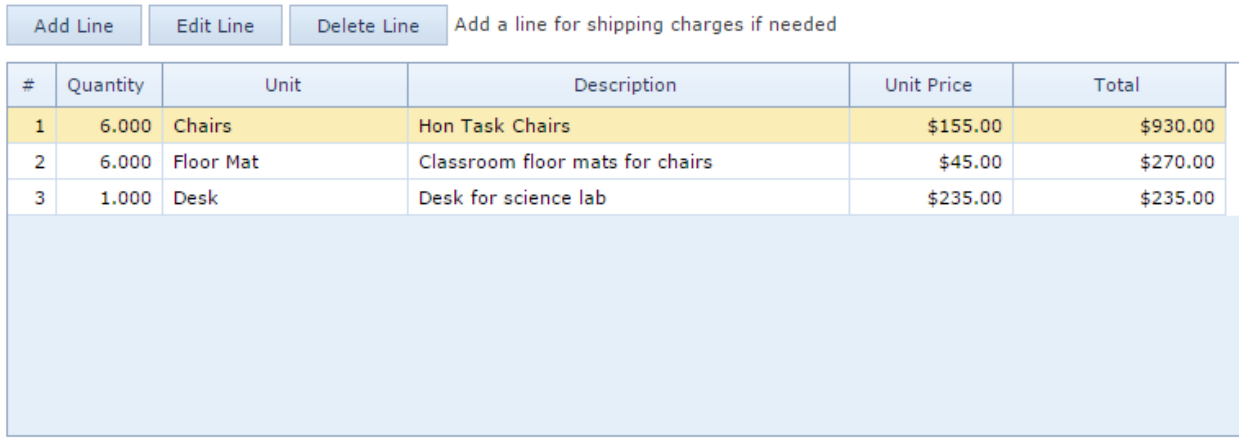

Step 8. Go to the top of the screen and select the "Submit" button.

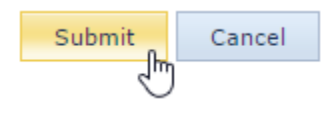

## **Here is instructions on how to lookup a Vendor No.**

Step 1. Next to Box 2, click on the binoculars icon

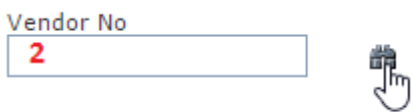

Step 2. In the Vendor Name box type in the first few letters of the vendors name, the more letters you enter the fewer the results will be. Then select the "find" button, a list of results will display in the lower grid. Once the vendor you are looking for is in the results grid double click on that line and you will be taken back to the main form where the vendor number and address will be populated for you. This is the same process for the Deliver To Vendor No.

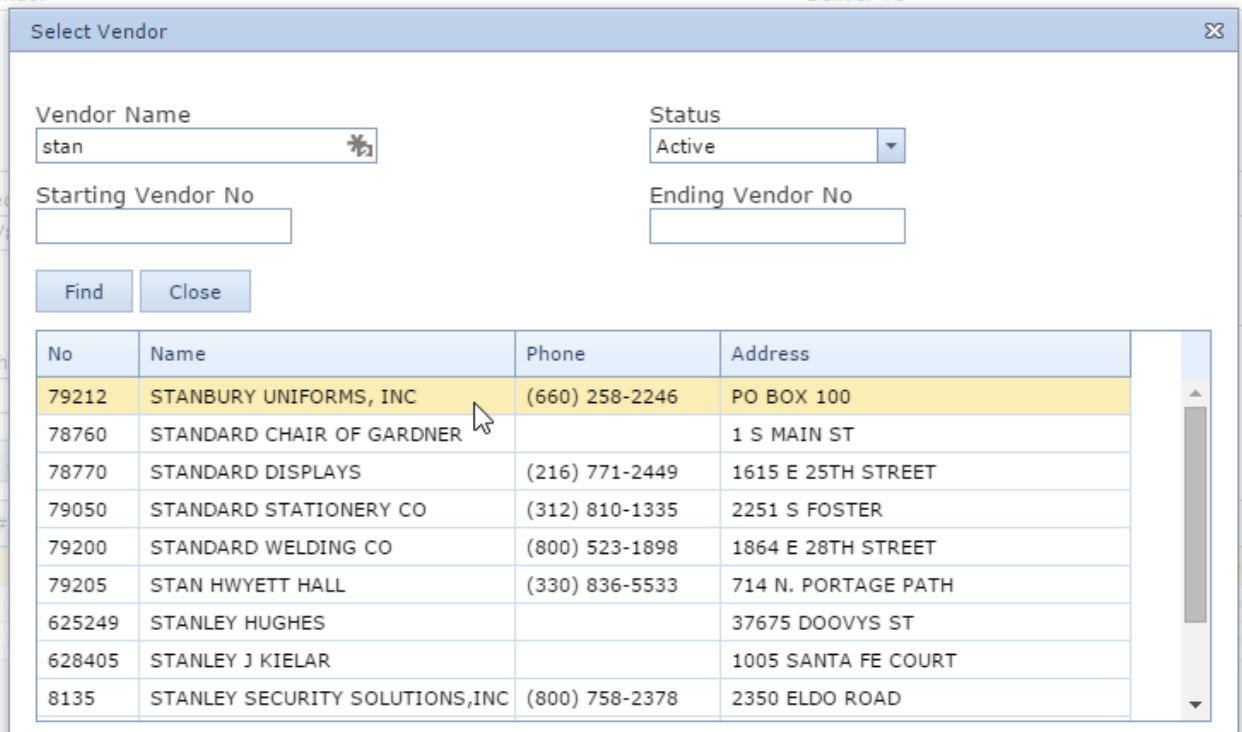